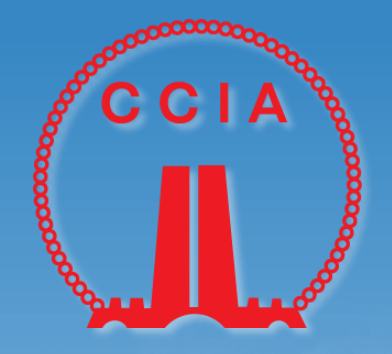

# **中国建筑业协会**

## **专家管理系统操作指南**

中国建筑业协会 质量与科技推广部专家办公室

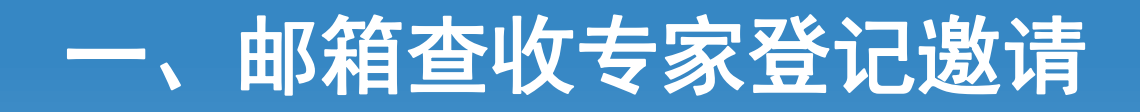

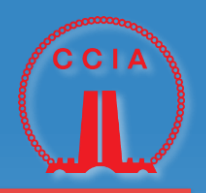

收到中建协专家委员会邀请 邮件后,点击邮件中链接进 行注册

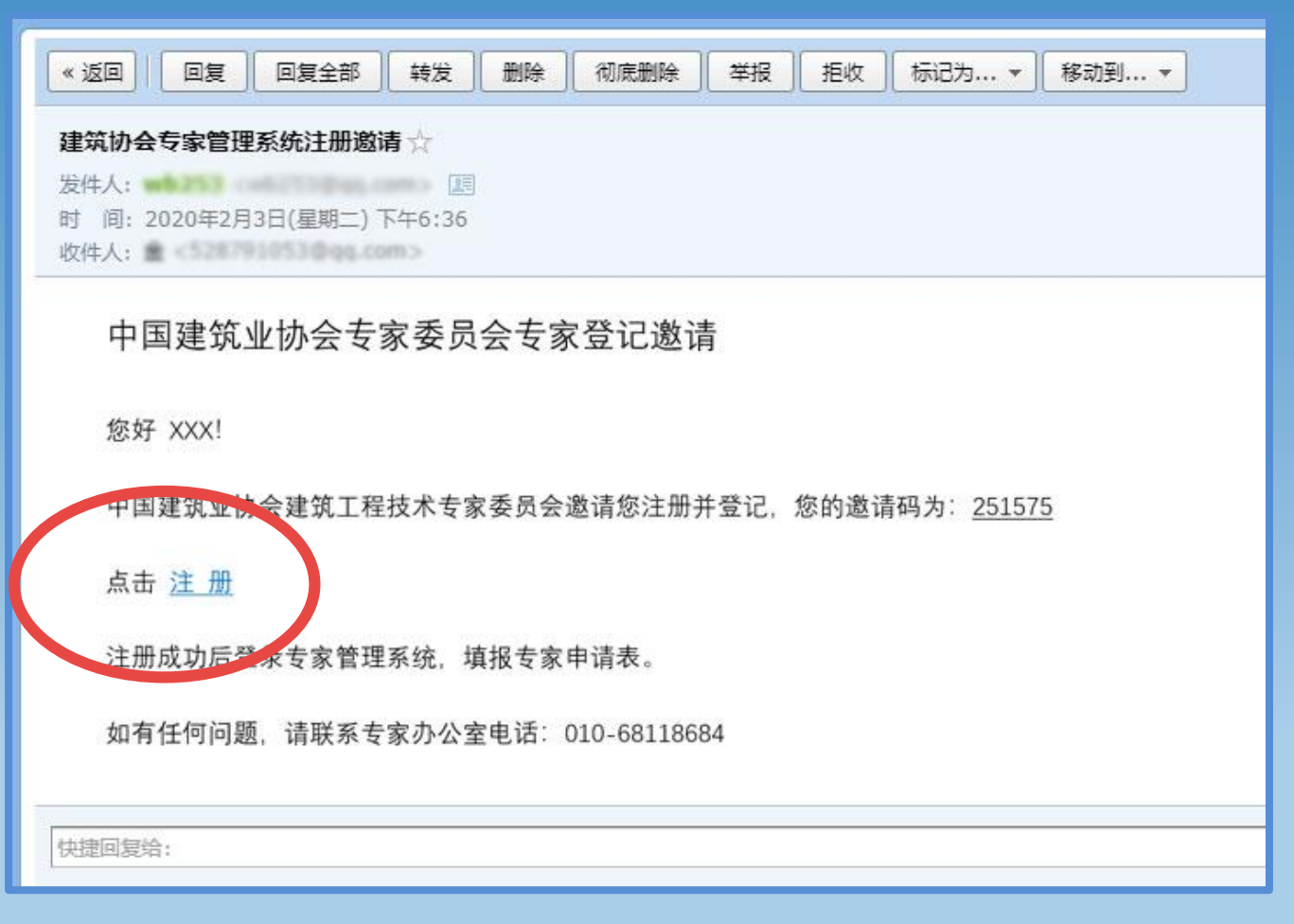

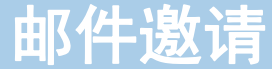

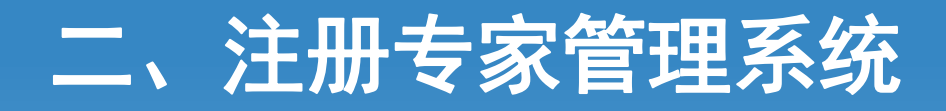

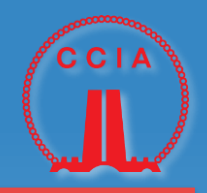

- 1. 点击邮件注册链接,跳 转至协会专家管理系统 进行注册
- 2. 注册成功,重新登录

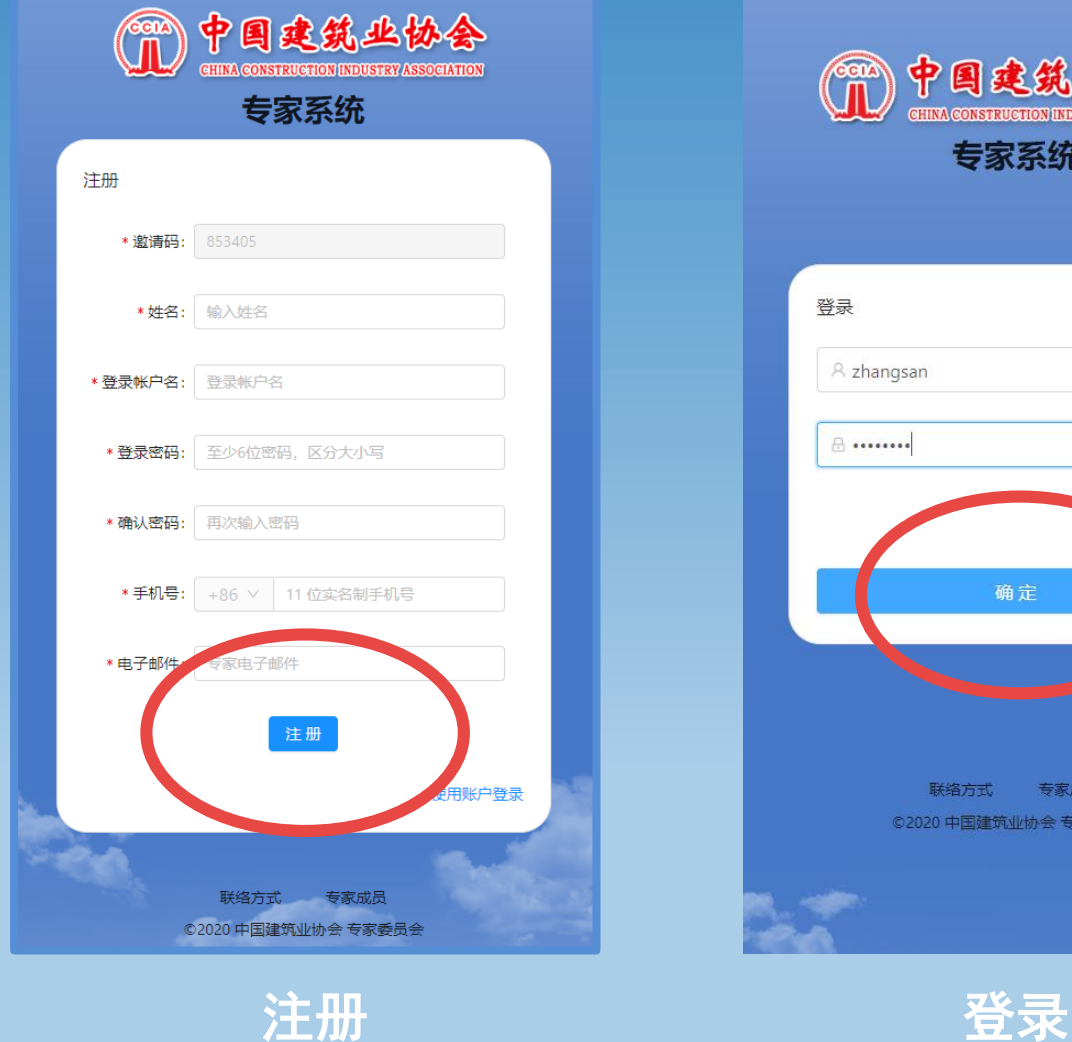

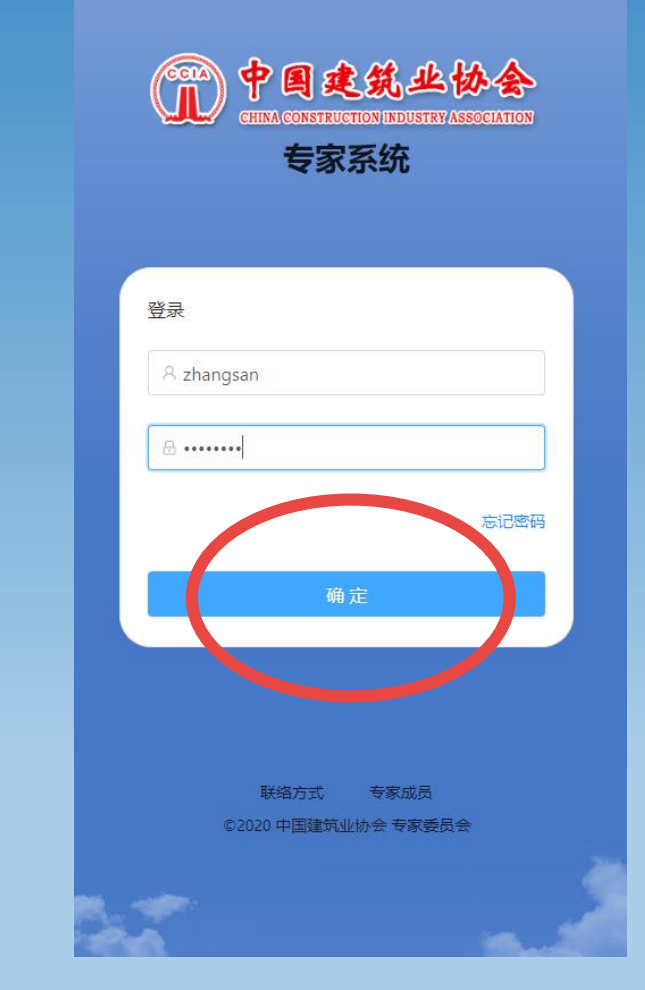

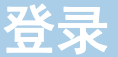

## 三、填写专家基本信息

# $CCI$

#### 登录后

- 1. 填写基本信息
- 2. 上传推荐单位推荐函扫描件

#### 注:可上传多张图片,每张大小不超过1M

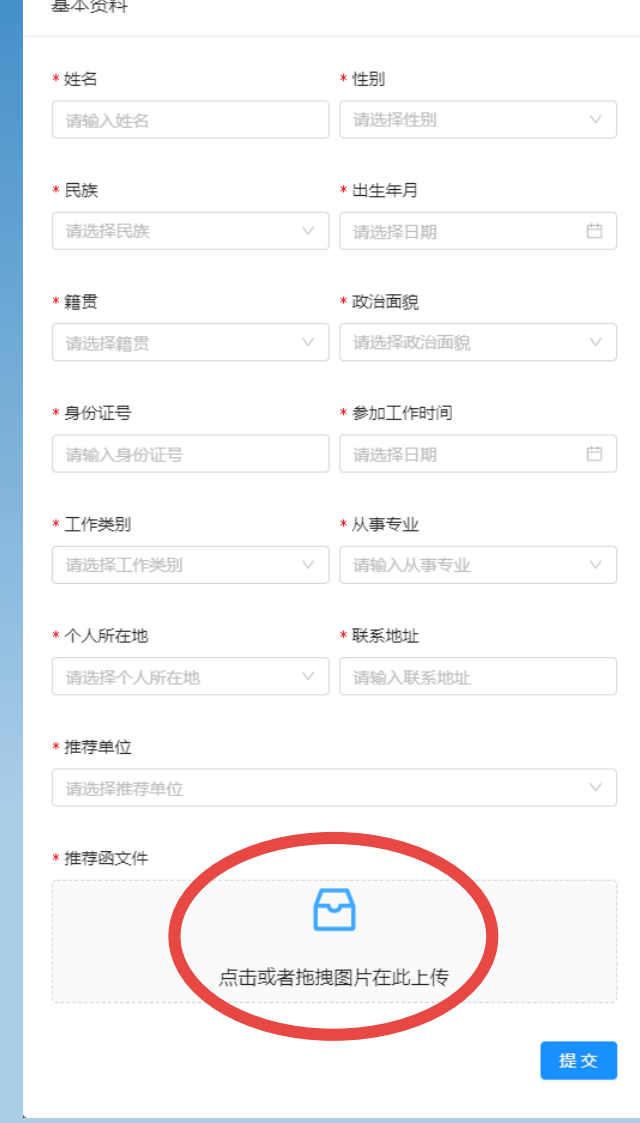

 $\frac{1}{2}$  and  $\frac{1}{2}$  and  $\frac{1}{2}$  . The state of  $\frac{1}{2}$ 

## 四、填写技术职称

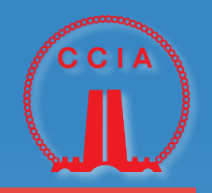

1. 填写技术职称 2. 上传职称证书扫描件

注:可上传多张图片,每张大小 不超过1M

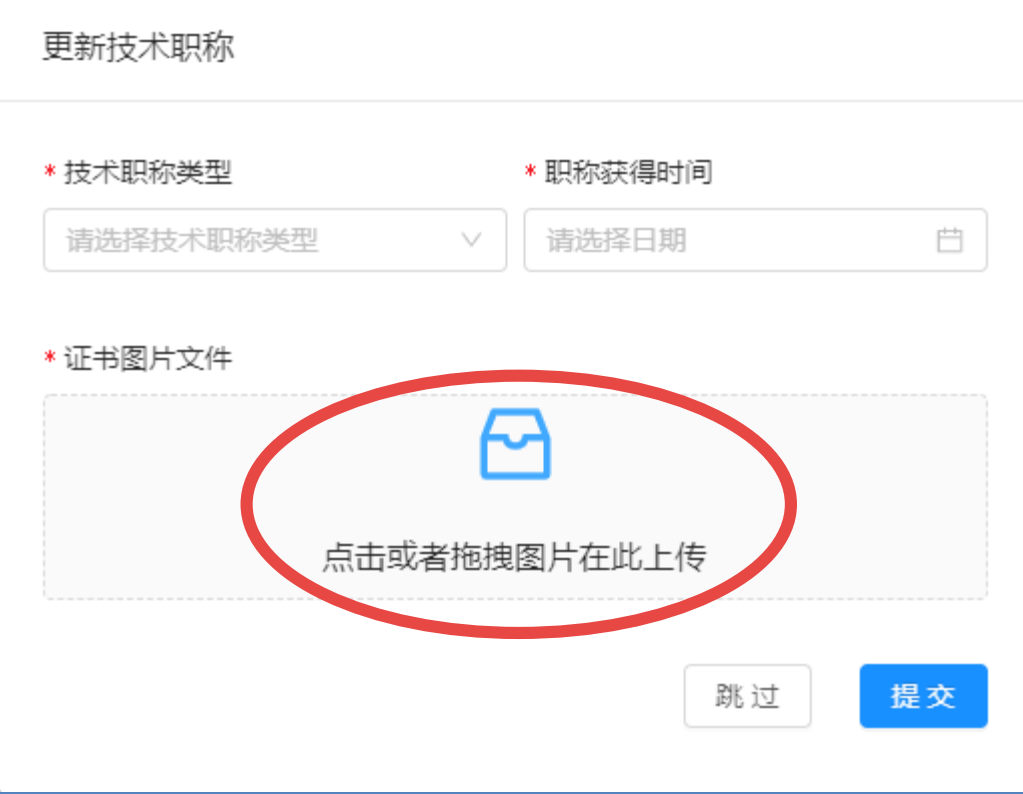

## 五、填写工作情况、专业特长与社会兼职

更新工作情况

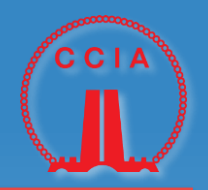

1. 填写工作情况 2. 填写专业特长 与社会兼职

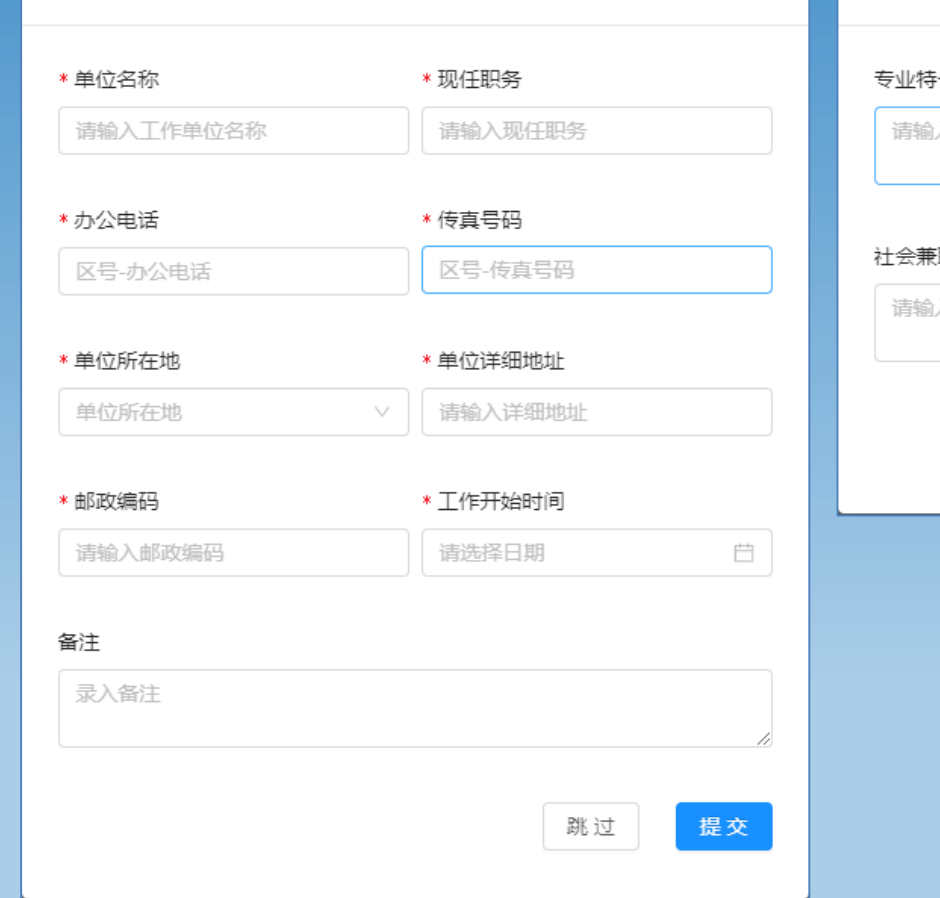

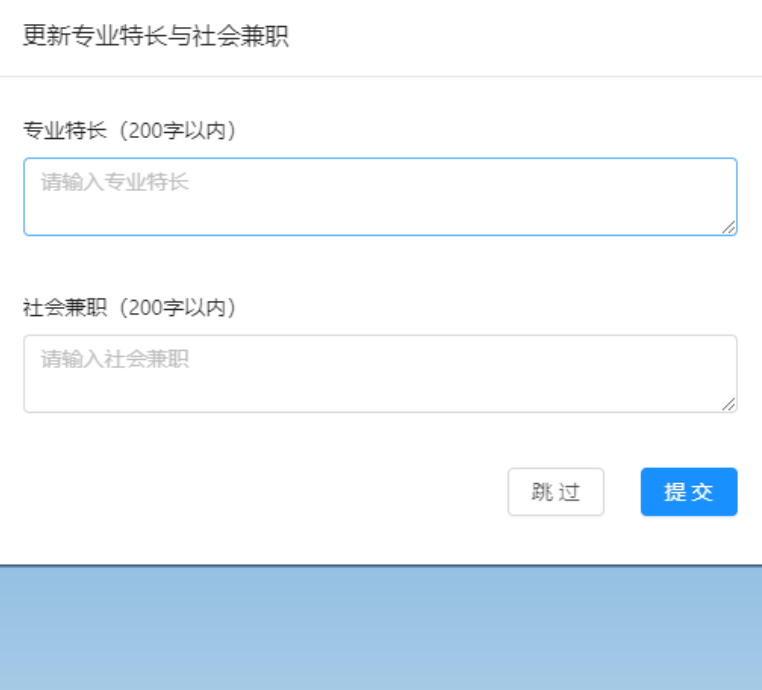

## 六、填写教育经历

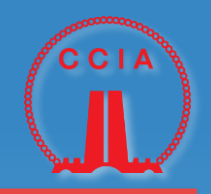

 $\times$ 

\* 结束时间

#### 在教育经历一栏,新增教育经历(可增加多项经历)

#### 注:学历证书若含多页,可上传多张图片,每张大小不超过1M

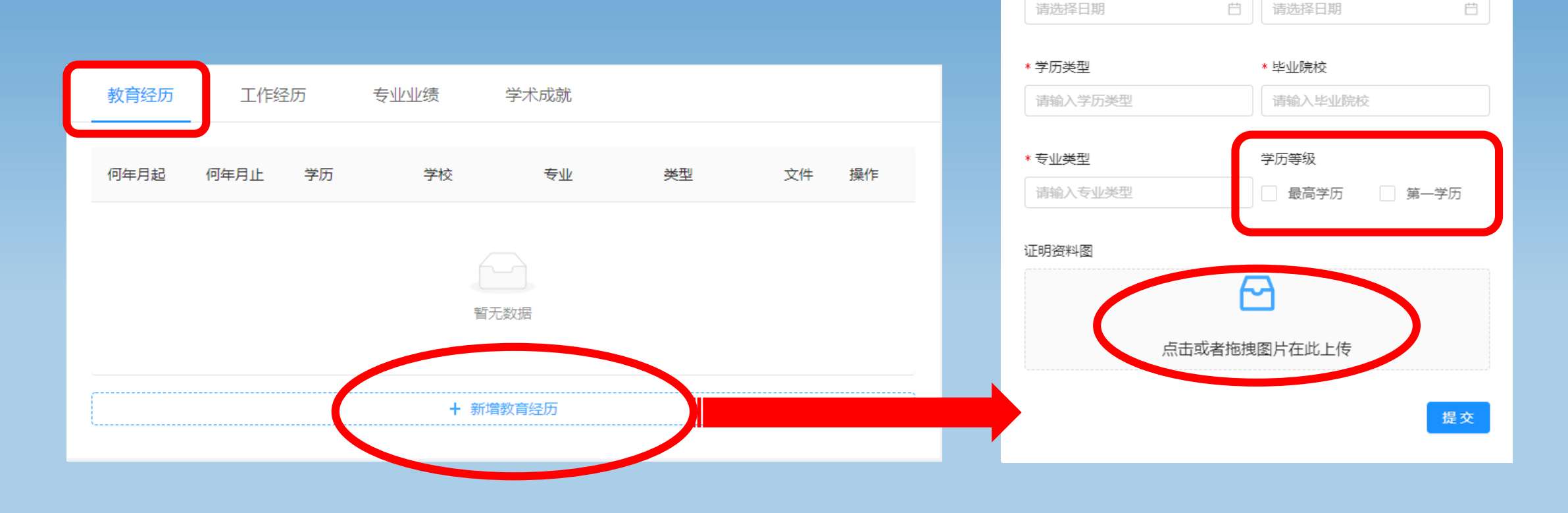

教育经历

\* 开始时间

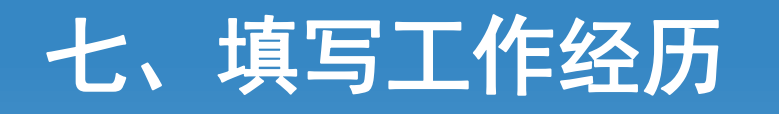

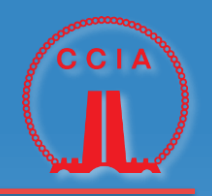

 $\times$ 

#### 在工作经历一栏,新增工作经历(可增加多项经历)

#### 注:任职证明若含多页,可上传多张图片,每张大小不超过1M

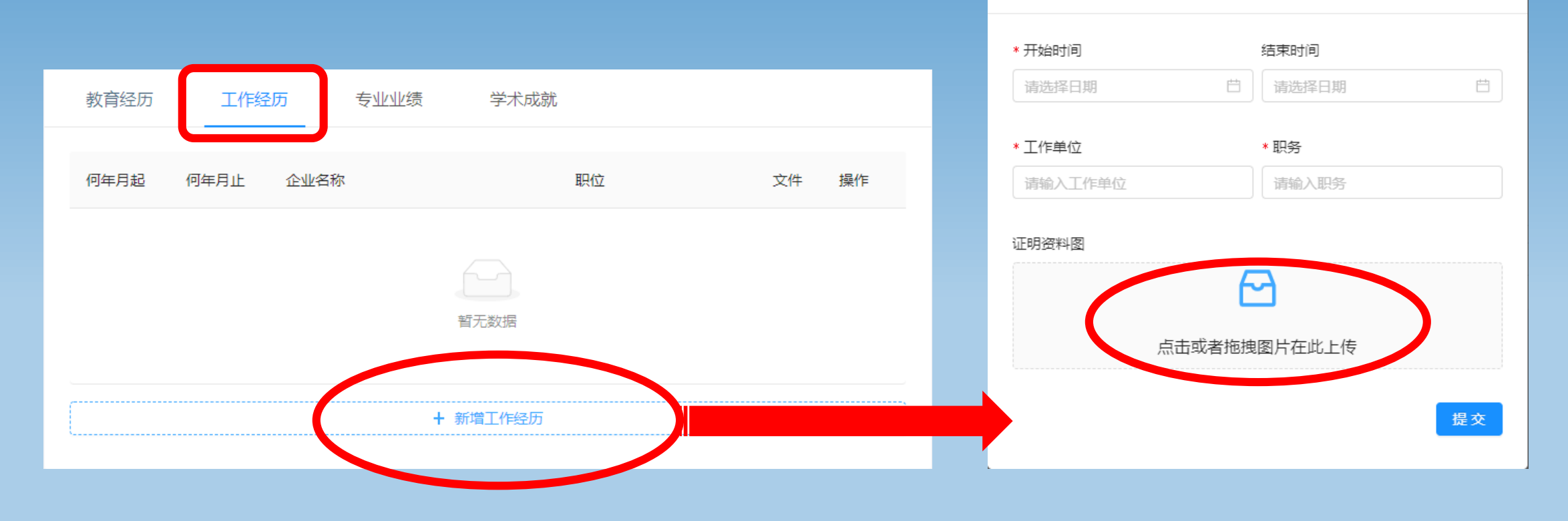

工作经历

## 八、填写专业技术工作业绩

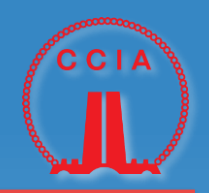

#### 在专业业绩一栏,新增专业技术工作业绩(可增加多项)

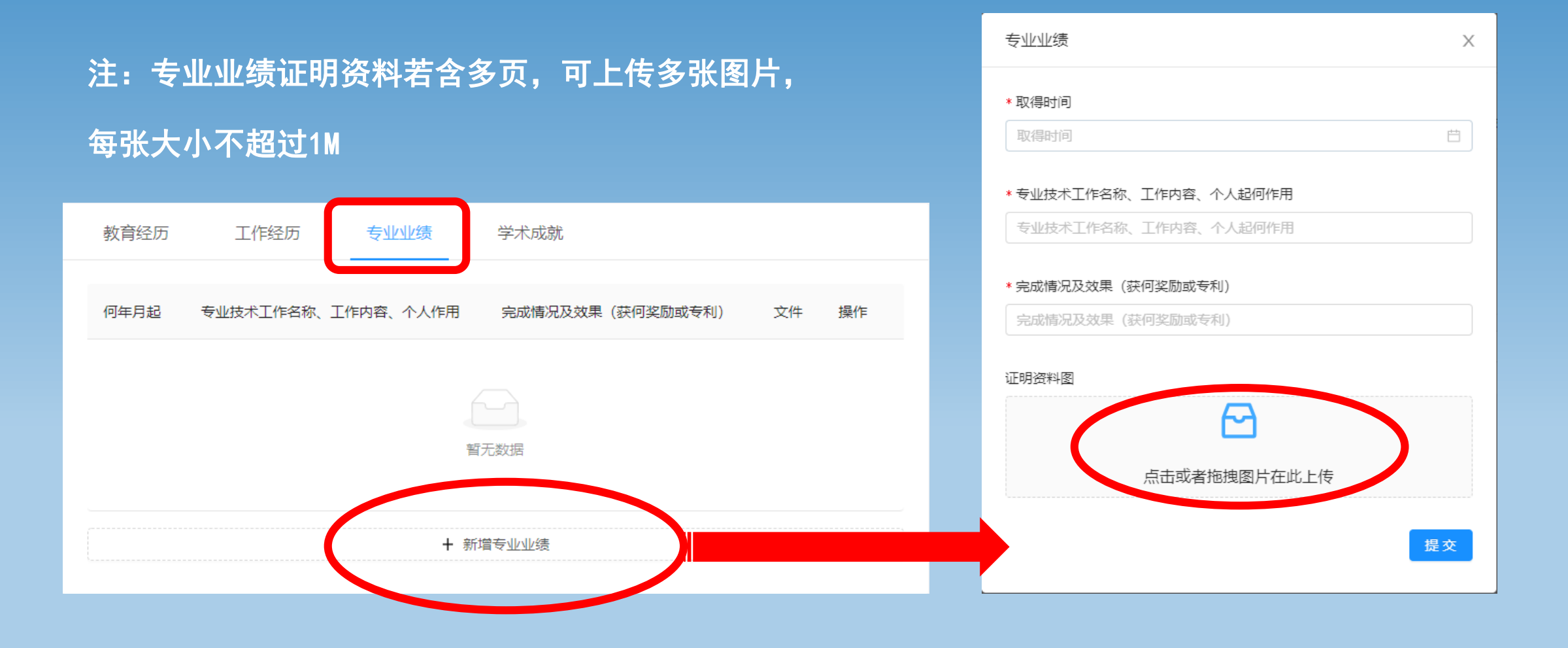

## 九、填写主要学术成就

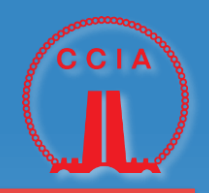

 $\times$ 

白

在学术成就一栏,新增主要学术成就(可增加多项) 包括发表著作、论文、编制规程、规范等 学术成就

注:学术成就证明资料若含多页,可上传多张图片, 每张大小不超过1M

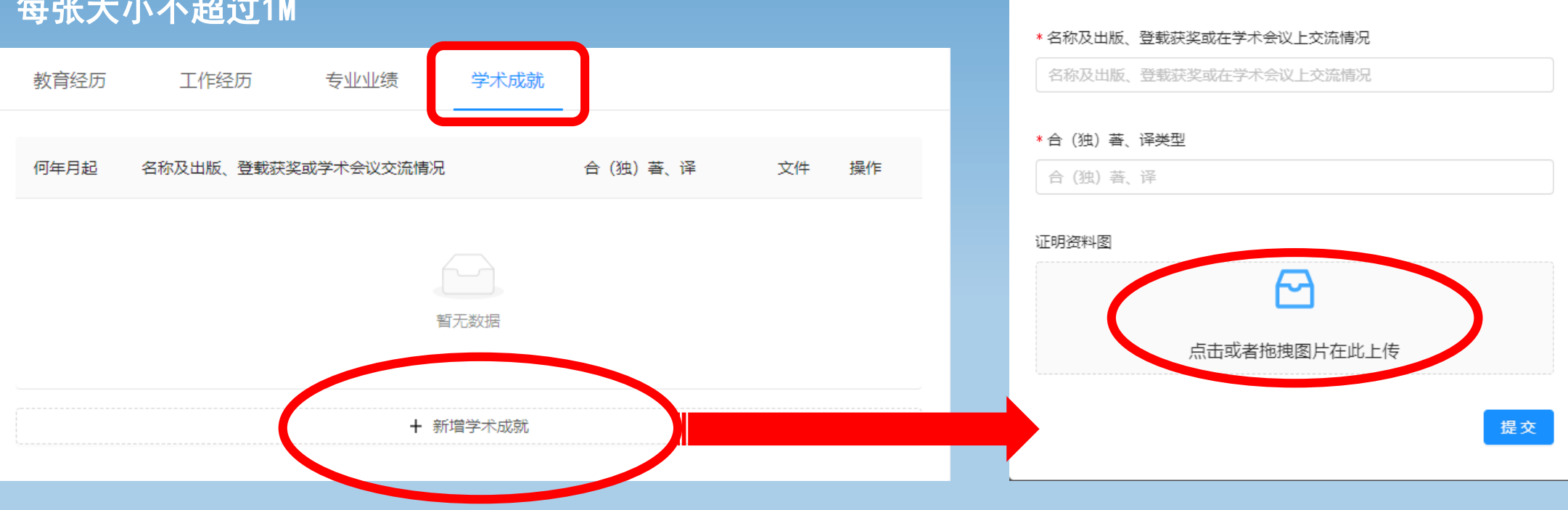

\* 取得时间 取得时间

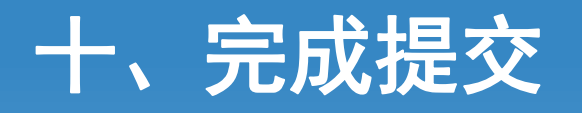

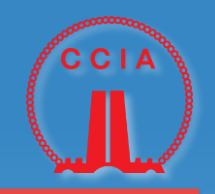

## 1. 上传专家一寸照片 2. 点右上角提交档案

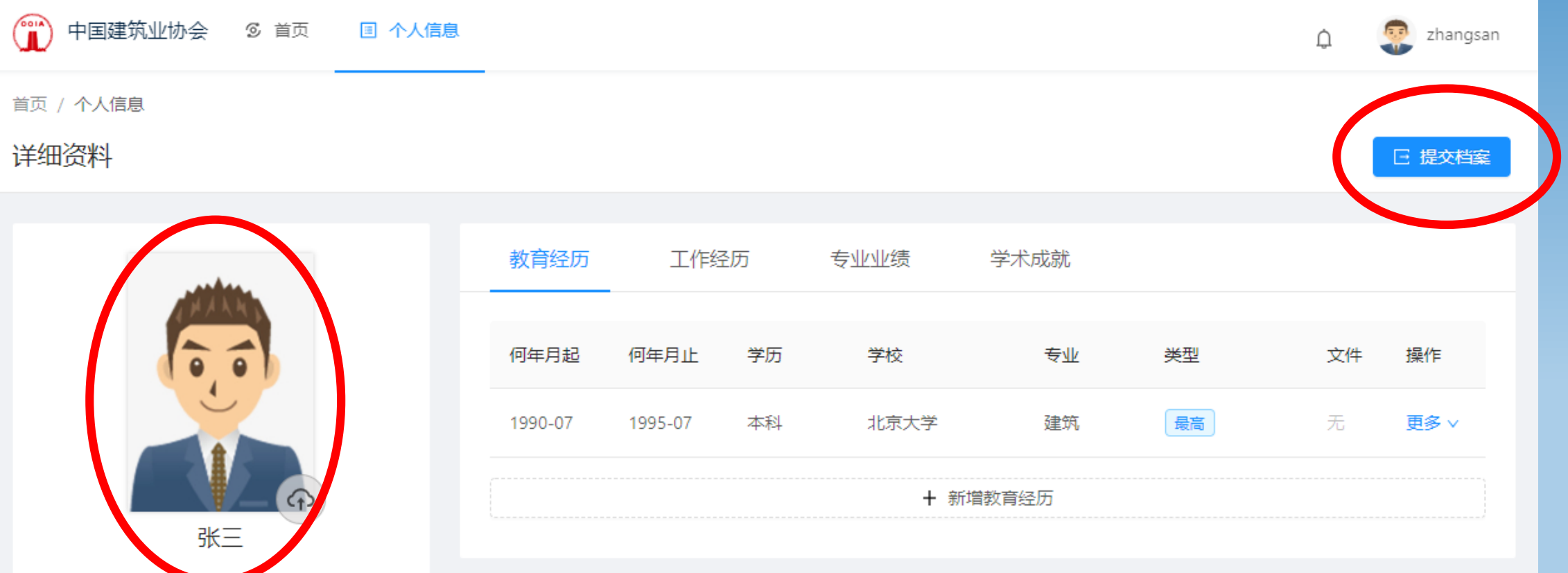